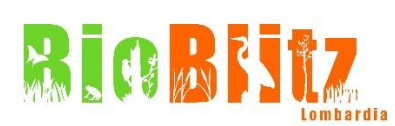

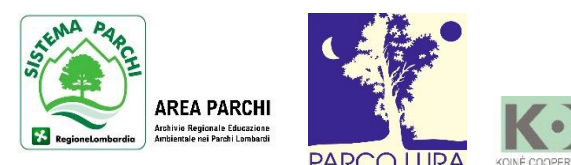

**Bioblitz 2020** è un evento annuale organizzato da Regione Lombardia e AREA Parchi con l'obiettivo di coinvolgere la cittadinanza nei monitoraggi naturalistici di flora e fauna delle aree protette lombarde.

Durante le uscite su campo, accompagnate da guide ed esperti naturalisti, le osservazioni raccolte potranno essere caricate sul portale iNaturalist, un'applicazione utilizzabile da smartphone che costituisce un importante data base di informazioni.

**QUANDO**: domenica 13 settembre alle ore 10.00 e alle ore 14.30 (in caso di pioggia l'iniziativa sarà rinviata a domenica 20 settembre).

**DOVE**: il ritrovo è presso il Centro biodiversità del Parco Lura a Lomazzo (accesso dalla pista ciclabile del Parco di via Brianza a Lomazzo).

**CHI PUO' PARTECIPARE**: adulti e famiglie, chiunque abbia voglia di scoprire piante e animali del Parco e aiutare nella raccolta di osservazioni.

L'iniziativa è consigliata per bambini a partire dai 6 anni.

Il gruppo sarà formato da 15 persone al massimo.

**COME PARTECIPARE**: l'evento è gratuito e l'iscrizione è obbligatoria. Per iscriversi è necessario compilare il seguente LINK entro sabato 12 settembre alle ore 18.

### **REGOLE DA RISPETTARE DURANTE L'INIZIATIVA, IN LINEA CON IL DPCM DEL 14 LUGLIO E L'ORDINANZA REGIONALE N. 580 DEL 14 LUGLIO 2020 E SUCCESSIVE**:

- i gruppi potranno essere formati da 15 persone al massimo;
- tutti i componenti avranno l'obbligo di indossare la mascherina chirurgica o di comunità, se non si
- mantiene la distanza interpersonale di 1 m;
- è consigliabile avere con sé un gel igienizzante;
- compilare l'autodichiarazione dello stato di salute, inviata dagli organizzatori all'atto dell'iscrizione, da inviare all'indirizzo mail centrobiolura@koinecoopsociale.it.

# **ISTRUZIONI PER REGISTRARSI SULL'APP "iNaturalist" (DA SMARTPHONE)**

- 1) Scaricare l'applicazione iNaturalist
- 2) Registrati o tramite le credenziali di Google o Facebook o effettuare una nuova registrazione seguendo le indicazioni
- 3) Per aggiungere le osservazioni cliccare su "nuove osservazioni" nel menù a tendina

# **ISTRUZIONI PER L'INSERIMENTO DEI DATI RACCOLTI SU CAMPO**

- 1) Selezionare "nuova osservazione" (nel menù a tendina)
- 2) Selezionare l'immagine da caricare
- 3) Visualizzare e scegliere l'eventuale suggerimento sull'identificazione della specie
- 4) Selezionare la data dell'osservazione e la posizione
- 5) Aggiungere osservazioni nelle note (esempio quanti individui di una specie, il nome del fotografo…)
- 6) Nel campo "Aggiungi al progetto" (vedi paragrafo seguente) selezionare "Bioblitz Lombardia 2020", "Regione Lombardia" e l'eventuale progetto del Parco in cui si svolge il Bioblitz (esempio "Parco Lura")
- 7) Salvare l'osservazione a fine pagina

## **I PROGETTI IN CUI INSERIRE LE OSSERVAZIONI SONO:**

- "BIOBLITZ LOMBARDIA 2020"
- "REGIONE LOMBARDIA"
- PARCO DI RIFERIMENTO (ESEMPIO "PARCO LURA")

### **Come si trova un progetto?**

- 1) Nel menù a tendina selezionare "*progetti*"
- 2) Cliccare "*cerca*" e selezionare l'icona corrispondente a Bioblitz Lombardia 2020
- 3) Cliccare "*unisciti a questo progetto*" (in alto a sinistra)
- 4) Ripetere lo stesso procedimento per "Regione Lombardia" e, per esempio, "Parco Lura"

### **ATTENZIONE**

**Ricordatevi che su iNaturalist non ci sono tutti i nomi in italiano**, in questo caso dovete chiederlo al naturalista che accompagna. Nel caso non se lo ricordasse o non ci fosse (molti molluschi o insetti non hanno il nome in italiano e andrà inserito in latino), fate velocemente una ricerca in internet oppure in alternativa è sufficiente scrivere solo il genere o la famiglia e dopo (pausa pranzo) con l'aiuto dello specialista e delle guide cartacee si inserirà il nome corretto.